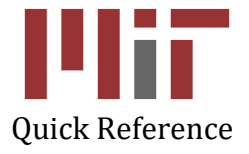

# **Outside Professional Activities (OPA)**

Cognos Reports

## **Outside Professional Activities (OPA)**

- 1. Go to opa.mit.edu
- 2. Under Administrator Actions Menu, click Summary Reports

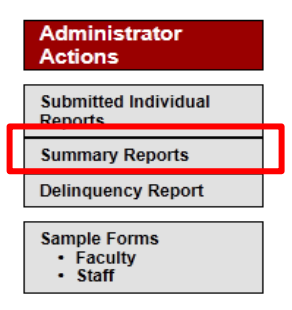

The **My Summary Reports** screen will display a list of summary reports available and a description of each.

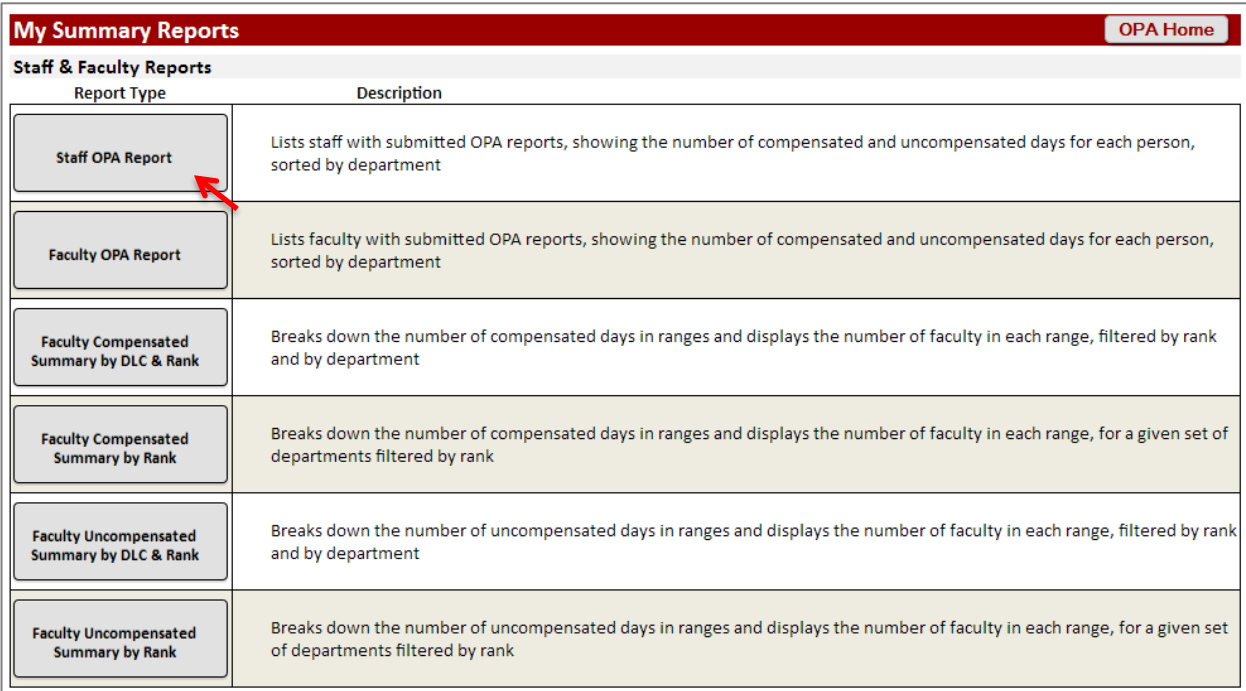

3. Click the Report you wish to view

The report will open in Cognos.

The report will open with all the information related to that report. The data will be displayed under the optional filter boxes. You can filter the report by selecting specific departments and/or rank.

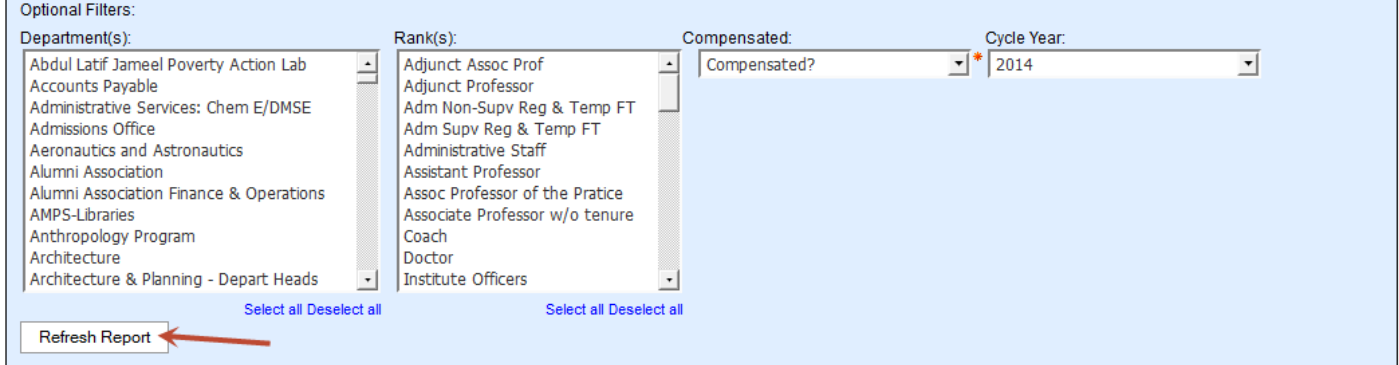

Period: 2013-2014

Select the department(s) and/or rank(s) you wish to view and click "Refresh Report" on the bottom left of the blue box. The report will then be filtered based on your selections.

The default report will correspond to the current OPA Cycle. You can view prior year reports by selecting the corresponding year in the "Cycle Year" box.

The "Cycle Year" box corresponds to the year in which the user completed the report, i.e. cycle year 2014 corresponds to the OPA reporting for period June 2013 to May 2014.

The filter format is the same as described above for the Faculty OPA report and the Faculty Summary Reports.

#### **For the Faculty Report by Rank**

Please follow the following steps to create the report:

- 1. Select the Department(s)
- 2. Click "Refresh Rank" on the bottom left of the blue filter box
- 3. Select "Rank(s)"
- 4. Select "Compensation"

#### FACULTY REPORT BY RANK PROMPT PAGE

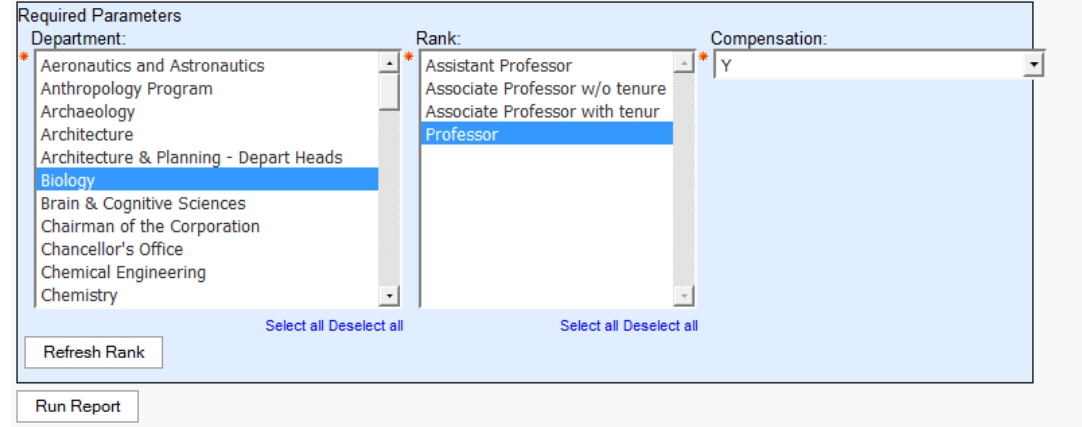

Click Run Report on the bottom left to create the report.

Once the report is run, a new filter is displayed "Cycle Year", that allows you to view previously disclosed reports.

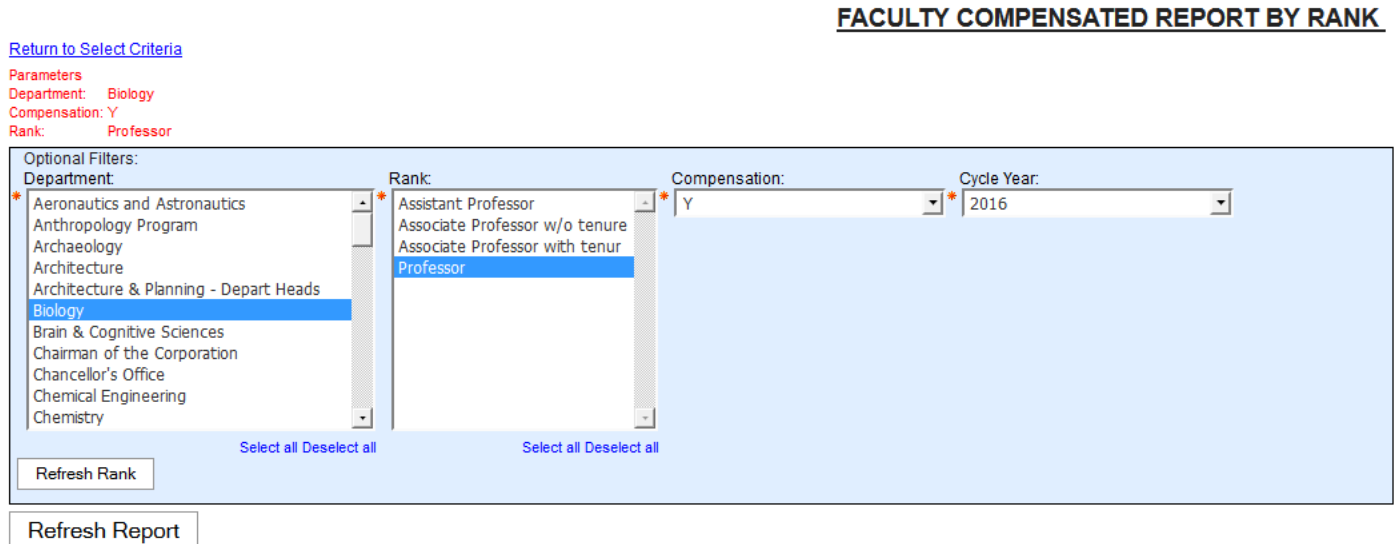

The report will be populated per your selections:

Department(s): Aeronautics and Astronautics, Biology

**Payroll Rank: Assistant Professor** 

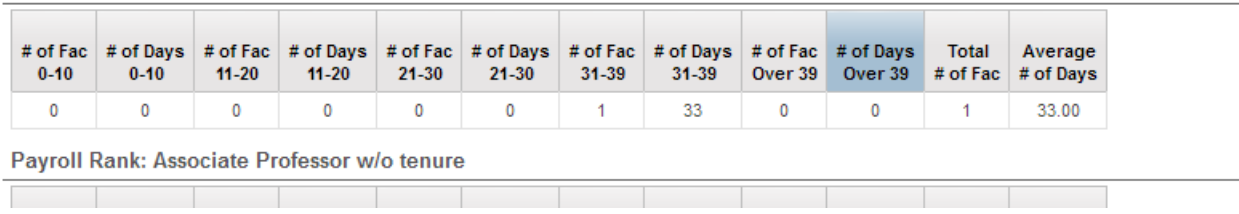

The reports may also be downloaded to a PDF or an Excel workbook.

In the report, there are buttons on the top right of your screen.

To download to PDF or Excel:

Click the button in the red square

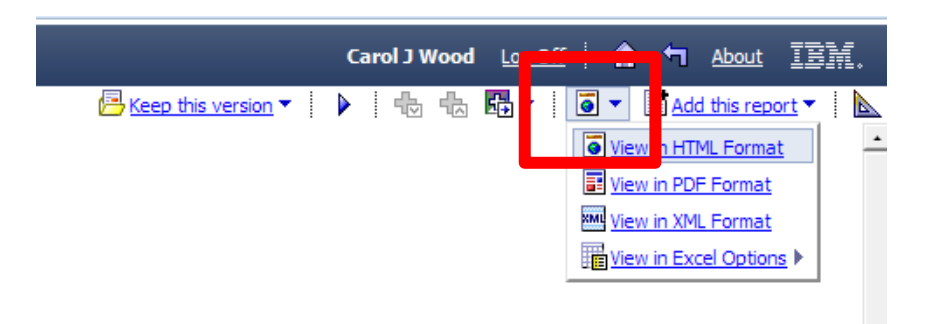

Select View in PDF Format

A PDF will be created

Select View in Excel Options and you will get:

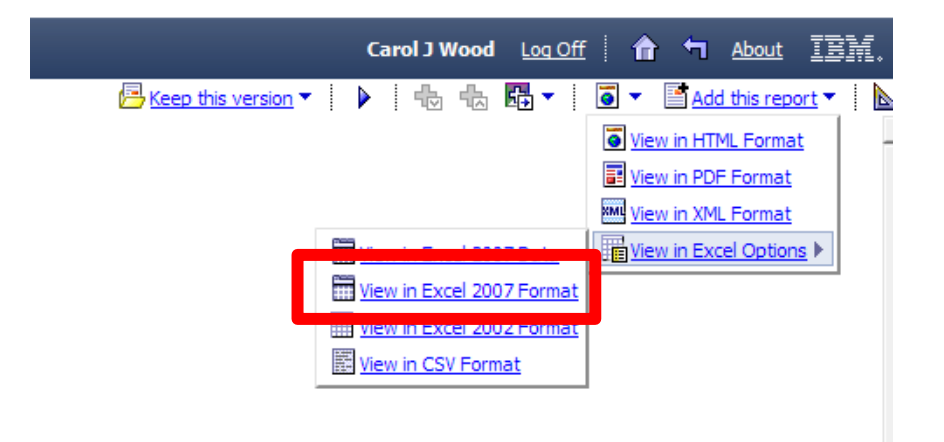

Select View in Excel 2007 Format

An Excel workbook will open and you can edit as you wish.

### **Getting Help**

For Cognos help questions, please contact [cognos-help@mit.edu](mailto:cognos-help@mit.edu)

For questions regarding Outside Professional Activities policy, such as

- Committed time that needs to be disclosed
- Traveling without access to a computer
- Any other policy related inquires

Please contact your department headquarters

For technical issues, such as

- Unable to access link
- **•** Online form issues
- Any other technical/system related issues

Please contact <u>opa-tech-help@mit.edu</u>